# 實施整合多業務路由器4000的效能許可證

目錄 簡介 必要條件 需求 採用元件 背景資訊 效能許可證 ISR4000 的資料層核心 ISR4451 資料層 ISR4431 資料層 ISR4351 和 ISR4331 資料層 ISR4321 和 ISR4221 資料層 效能授權比較 組態 啟用 ISR4000 的效能授權 智慧型授權 使用權 (RTU) 授權 傳統許可證 設定輸送量等級 根據效能許可證收取的流量 根據授權收費的流量 未根據授權收費的流量 流量超過許可吞吐量時 驗證 許可頻寬超出故障症狀 提升效能授權 啟用Boost效能許可證 傳統許可證 智慧型授權先前版本及 17.3.1 智慧型授權更新版本至 17.3.2

## 簡介

本文檔介紹如何在思科整合服務路由器4000(ISR4000)系列路由器上實施效能許可證。

## 必要條件

#### 需求

本文件沒有特定需求。

#### 採用元件

本文中的資訊係根據以下軟體和硬體版本:

• 思科整合式服務路由器4000(ISR4000)

本文中的資訊是根據特定實驗室環境內的裝置所建立。文中使用到的所有裝置皆從已清除(預設 )的組態來啟動。如果您的網路運作中,請確保您瞭解任何指令可能造成的影響。

## 背景資訊

本文檔介紹在思科IOS® XE軟體上運行的Cisco Integrated Service Router 4000(ISR4000)系列路由 器上實施效能許可證(也稱為吞吐量許可證)。類似的概念適用於 Cloud Service Router 1000 Virtual (CSR1000v) 平台。

#### 效能許可證

ISR4000系列路由器基於多核控制、資料和服務平面CPU,並根據平台模型提供不同的效能級別。

 $\blacklozen$ 注意:預設情況下,每個ISR4000系列型號都提供最大基本吞吐量。有關詳細資訊,請參閱<u>[產](/content/en/us/products/collateral/routers/4000-series-integrated-services-routers-isr/data_sheet-c78-732542.html)</u> [品概述](/content/en/us/products/collateral/routers/4000-series-integrated-services-routers-isr/data_sheet-c78-732542.html)網站。

效能授權可增加裝置所能提供的最大輸送量。

若要判斷輸送量:

- 最大吞吐量:運行show platform hardware throughput level命令。
- 當前吞吐量:運行show platform hardware qfp active datapath utilization命令。

<#root>

Router#

**show platform hardware qfp active datapath utilization**

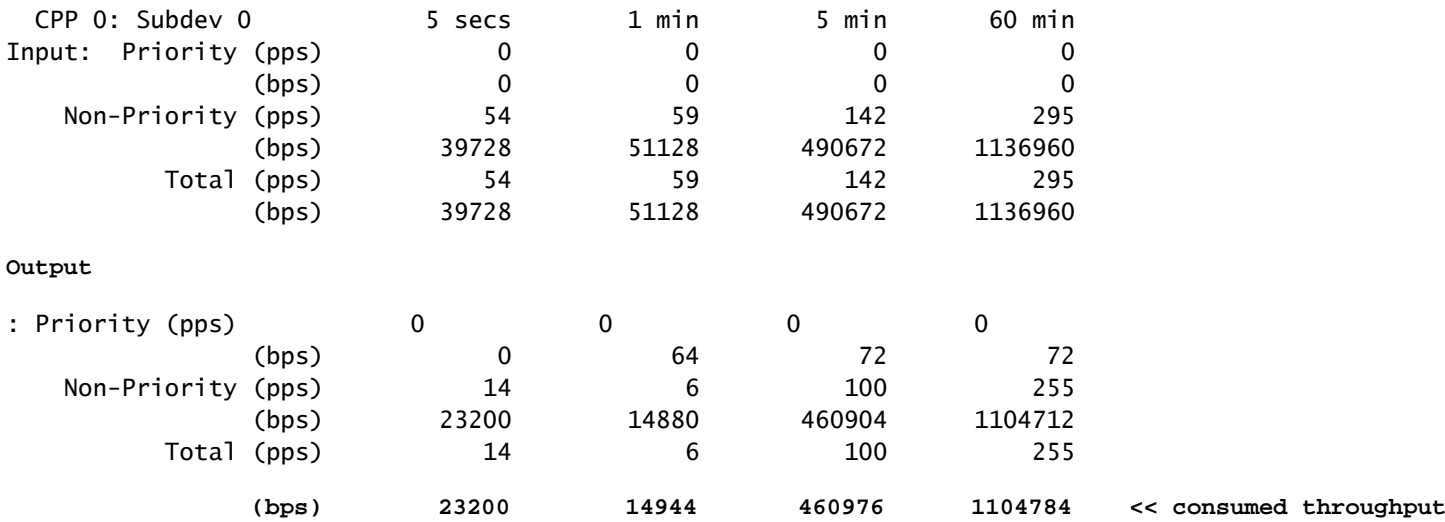

ISR4000 的資料層核心

為了解釋效能許可證的概念,有必要說明ISR4000的各種型號在其資料平面架構方面的區別。

ISR4451 資料層

ISR4451 最多可以使用九個封包處理引擎 (PPE) 核心進行功能處理(包括加密和解密),並使用單 一核心來進行輸入和輸出 (I/O) 處理。每個 PPE 核心一次可以處理一個封包。

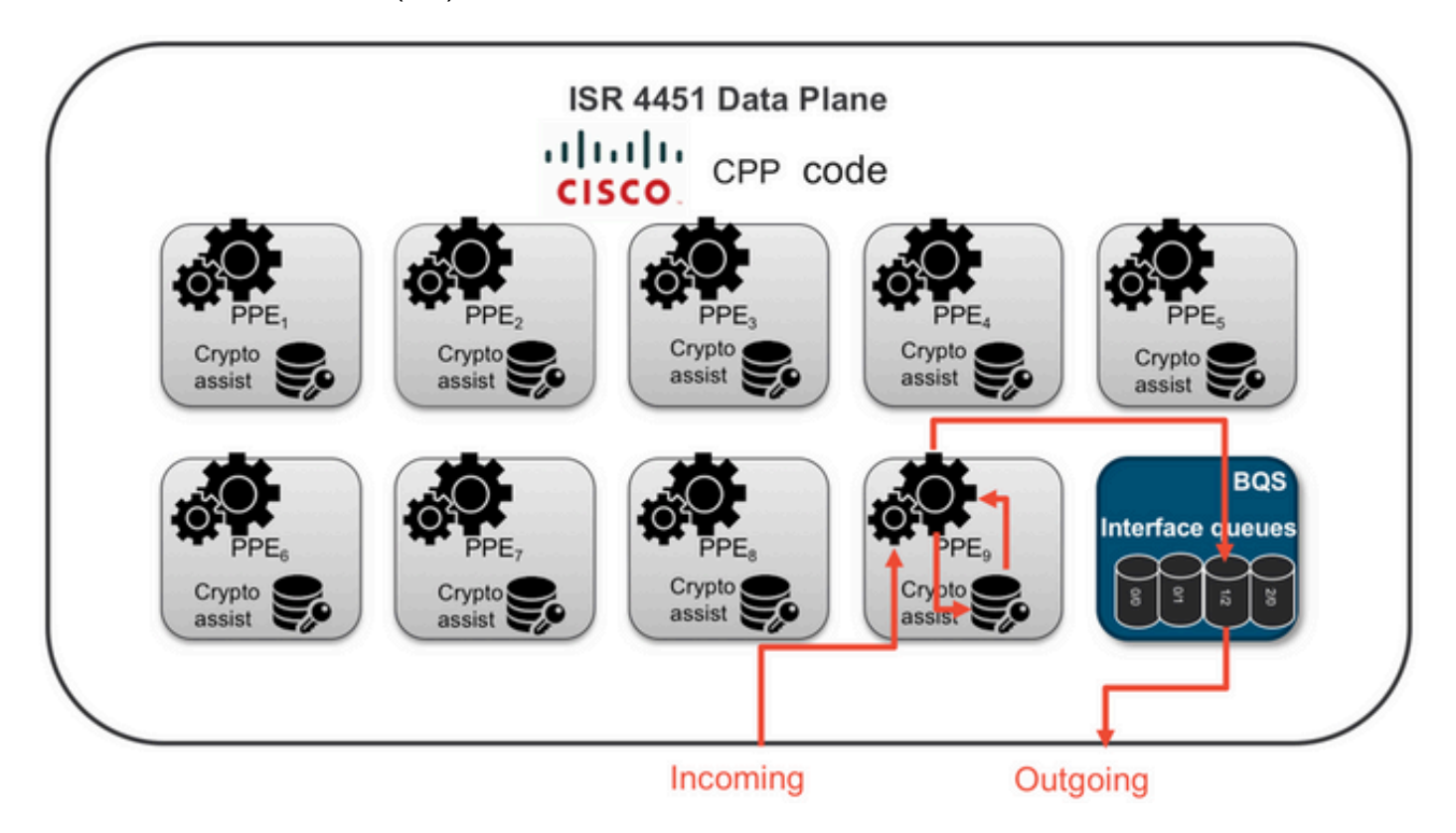

ISR4431 資料層

ISR4431 具有與 ISR4451 相同的資料層架構,但最多只能使用五個 PPE 核心來進行功能處理 (包 括加密和解密)。

ISR4351 和 ISR4331 資料層

ISR4351和ISR4331資料平面架構包含最多三個用於功能處理的PPE核心,以及一個用於I/O和加密 處理的單核心。

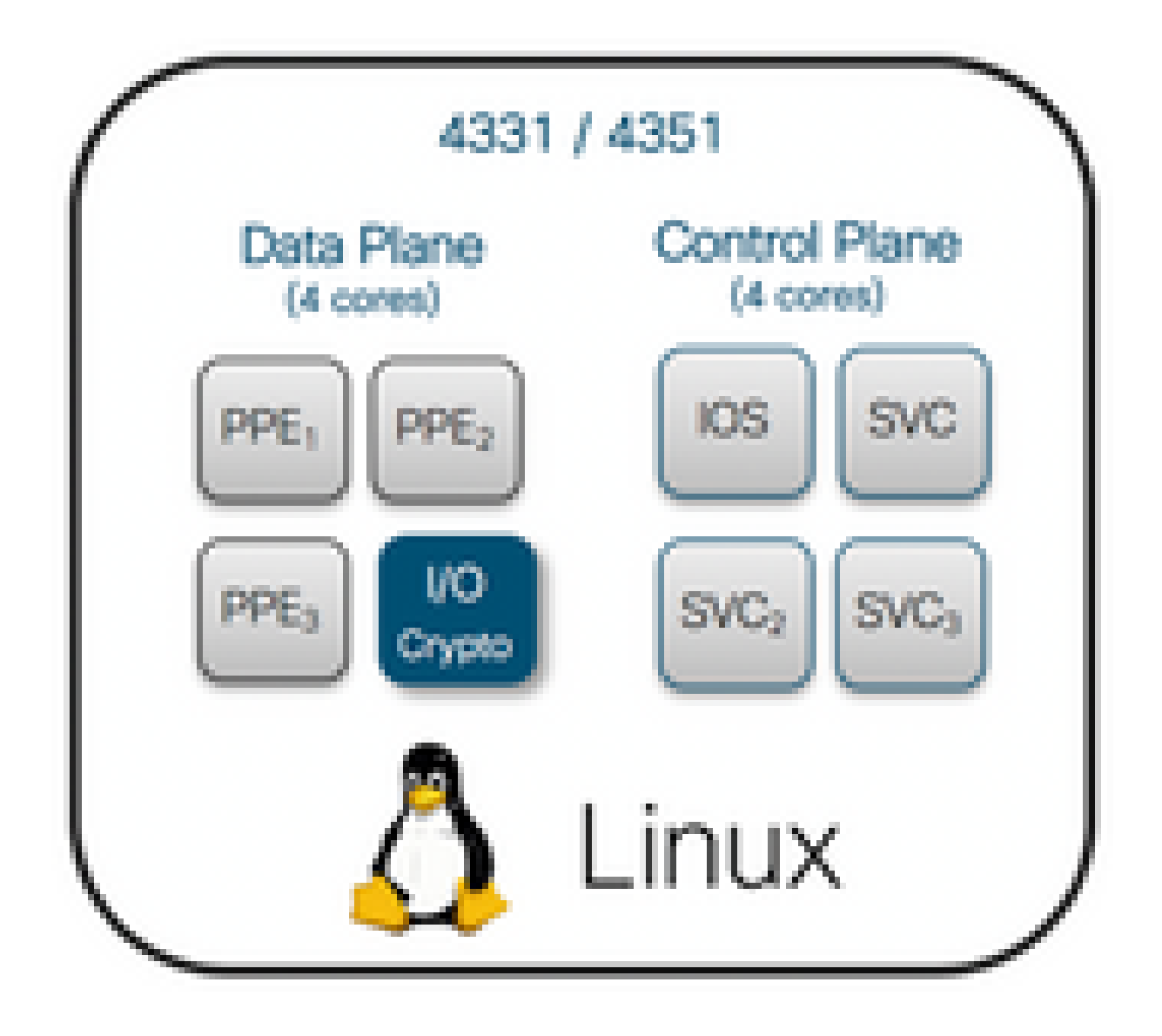

ISR4321 和 ISR4221 資料層

ISR4321和ISR4221具有單個PPE核心用於功能處理,另一個核心用於I/O和加密處理。

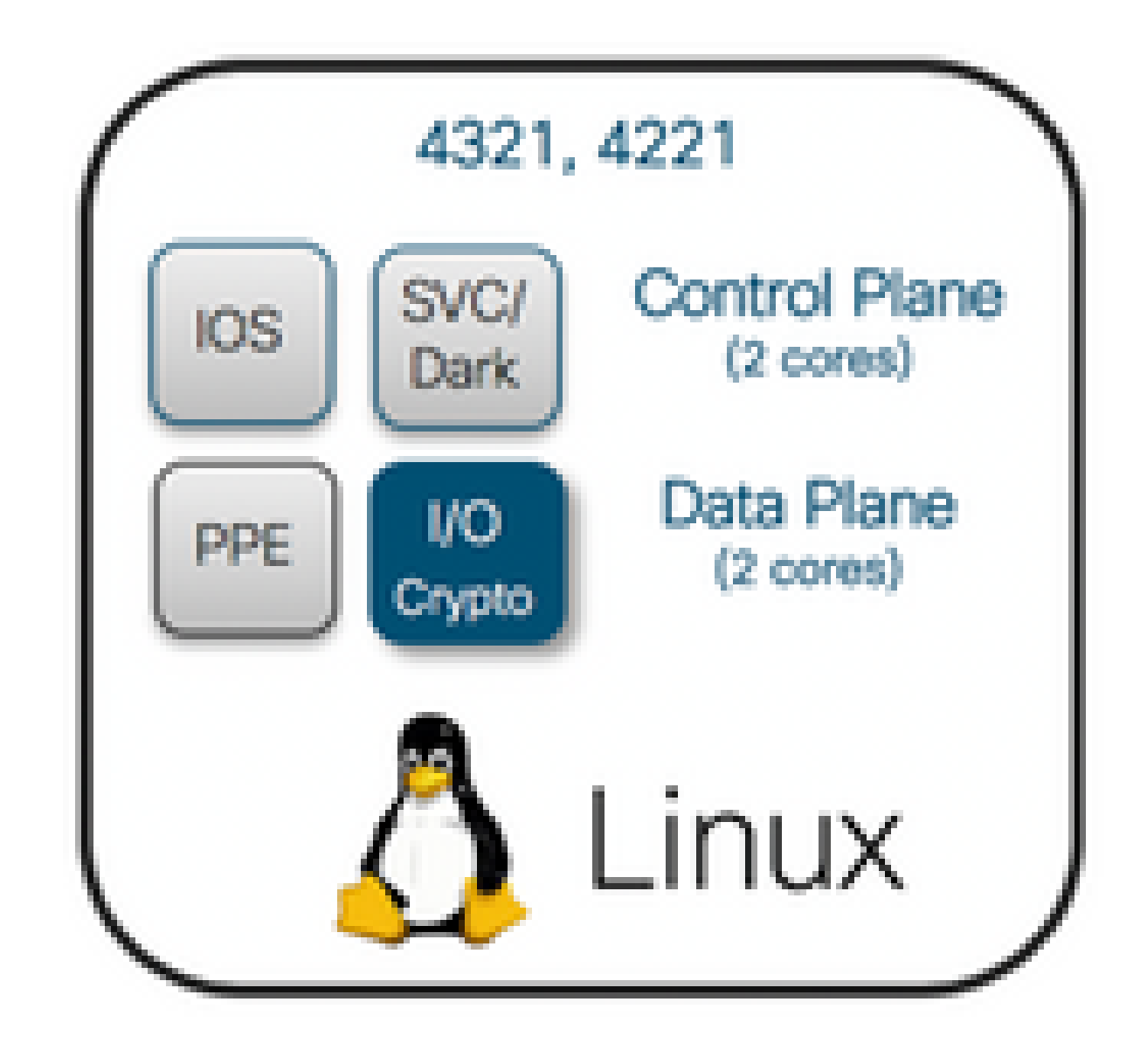

## 效能授權比較

各個 ISR4000 系列路由器在套用效能授權之前和之後的差異:

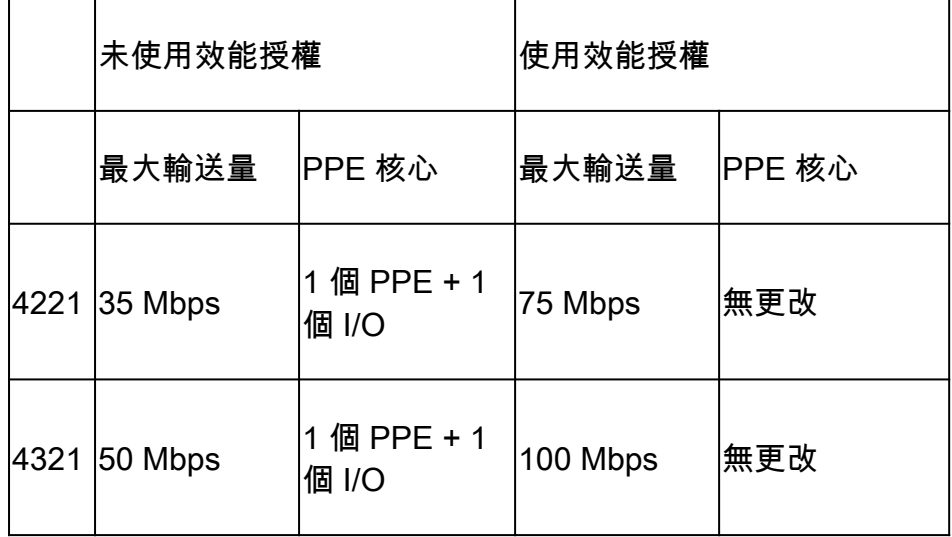

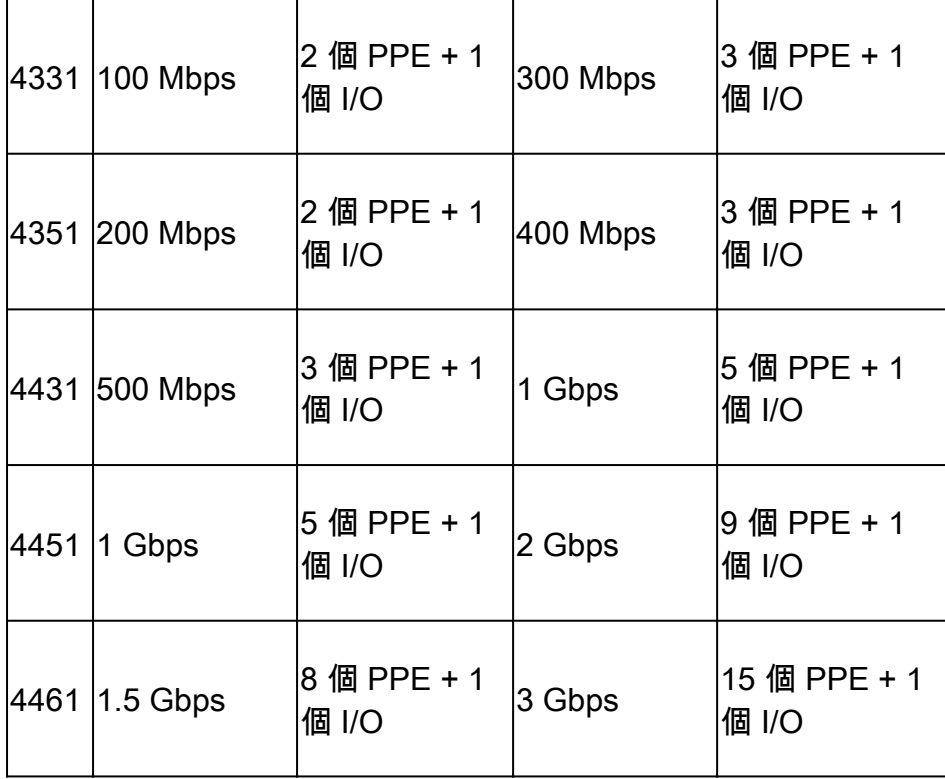

### 組態

啟用 ISR4000 的效能授權

在可套用效能授權之前,必須滿足多項先決條件的其中一項。這取決於許可證模型(智慧或傳統 )。

#### 智慧型授權

將裝置註冊至智慧型/虛擬帳戶,並確認已為帳戶佈建正確的效能授權。

注意:Cisco IOS XE 16.10.1和更新軟體版本僅是智慧許可證,不再支援傳統許可證。 Cisco IOS XE 17.3.2及更新軟體版本支[援Smart Licensing Using Policy](/content/en/us/td/docs/routers/sl_using_policy/b-sl-using-policy.html)。此策略提供簡化的 方法。

使用權 (RTU) 授權

在全域性配置模式下接受終端使用者許可協定(EULA),許可證接受終端使用者協定。 接受 EULA 後,將會啟用 RTU 效能授權的示範和評估。評估期將於 60 天後到期。

#### 傳統許可證

將授權檔案複製到路由器快閃記憶體。使用 license install<flash:license-file> 命令以安裝檔案。

#### 設定輸送量等級

在全域組態模式下使用 platform hardware throughput level 命令,以啟用效能授權。

<#root>

Router(config)#

**platform hardware throughput level 300000**

% Please write mem and reload % The config will take effect on next reboot

 $\blacklozenge$  註:在CSR1000v上,更改會立即應用,不需要重新載入。要在ISR4000路由器上啟用許可證 ,需要重新載入。

在 ISR400 路由器上啟用效能授權時:

- 啟用用於轉發的其他資料平面核心(不適用於ISR4221或ISR4321)。
- 內建彙總塑形器會根據授權的頻寬調整.

彙總塑形器功能實作於 I/O 操作專用的資料層 CPU 核心中。

 $\boldsymbol{\mathscr{L}}$  提示:許可的吞吐量適用於QFP輸出(傳出流量)。 當輸出流量超過授權的輸送量時,效能 授權會造成資料層的外部介面輸出產生壅塞。 依預設,系統會調節超額流量。 在其他平台上 ,可以使用原則型選項。

根據效能許可證收取的流量

根據授權收費的流量

- 傳送至實體介面的所有輸出流量(管理介面 GigabitEthernet 0 除外)
- 通過外部服務模組(邏輯上為外部裝置)的 UCS-E 的流量

未根據授權收費的流量

- 輸入流量
- 推送至控制層的流量
- 針對虛擬介面(例如 MFR 和 MLPPP)排程的流量(排程實體成員連結後收費)
- 在相同 VLAN 中透過多個 Gigabit 光纖在交換器模組內或模組之間切換的流量(此類流量不會 到達資料層核心)

#### 流量超過許可吞吐量時

權杖儲存貯體系統(位元計數)實作在 I/O 資料層核心上,可判斷是否可透過輸出介面傳送封包。 當目的地為外部介面的位元超過允許的授權時,便會套用流量調節。

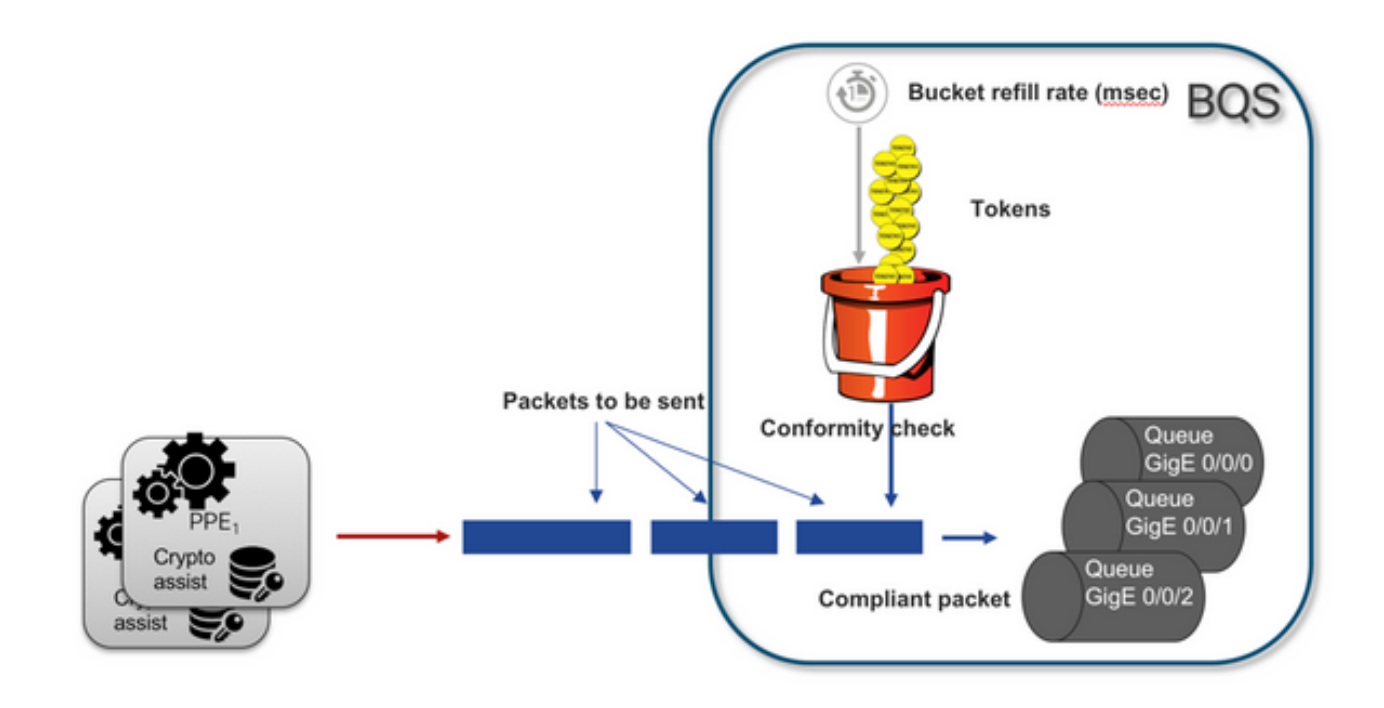

只要儲存貯體中有權杖,即可傳送封包:

- 沒有更多可用的令牌:資料包被緩衝。
- 桶中可用的新令牌:以假設的分層QoS框架(HQF)表示形式傳送緩沖流量,在外部物理介面級 別引入單獨的整形器節點。

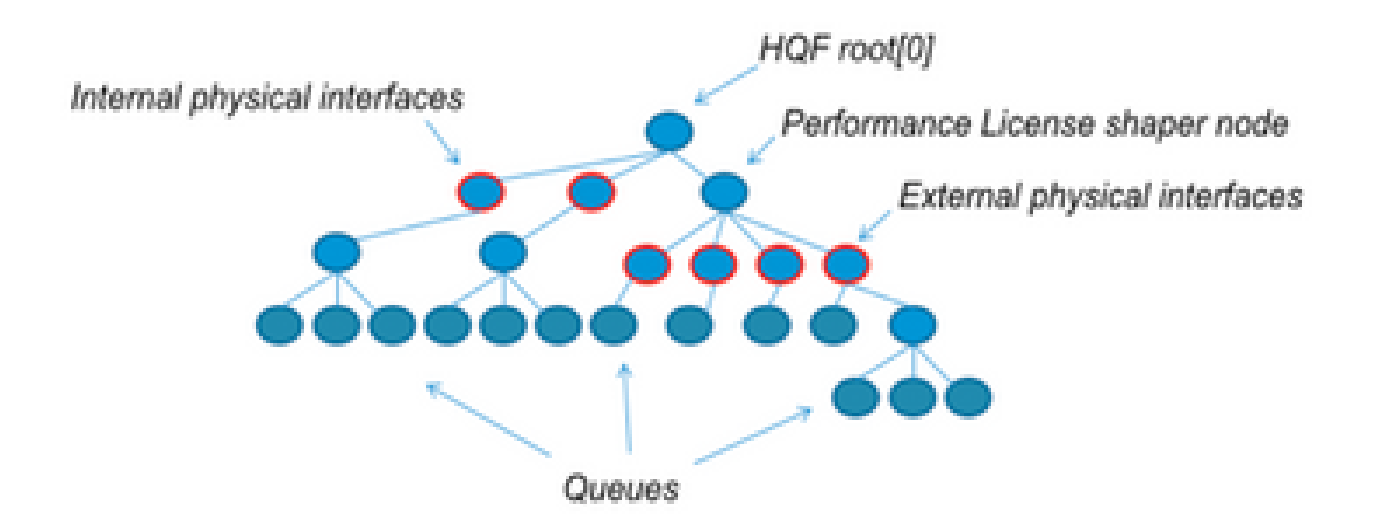

此虛擬組態使用模組化 QoS CLI (MQC) 來說明一般概念:

```
policy-map Data PlaneExternalInterfaces
 class GigabitEthernet0/0/0
     bandwidth remaining ratio 1
     service-policy <user defined>
 class GigabitEthernet0/0/1
     bandwidth remaining ratio 1
     service-policy <user defined>
  class Serial0/0/0
     bandwidth remaining ratio 1
```
service-policy <user defined>

```
policy-map License
shape average license level
 service-policy Data PlaneExternalInterfaces
```

```
policy-map Root
 class external_traffic
    service-policy License
 class control_plane_traffic
     service-policy Punt
```

```
 class recycled_traffic
 service-policy Recycle
```
注意:每個外部介面的頻寬剩餘比率相同。

如果提供的保留率超過授權的頻寬 :

- 排程器會將封包排入佇列並以相同的頻寬保留率排程介面.
- 可能會因為超過佇列限制而捨棄部分封包.
- 非 LLQ 流量的延遲和抖動可能會增加。優先流量較不會受到影響,因為其可取得一些有限額 度來暫時略過授權.
- 由於超額訂閱,所有外部介面同時擁塞;資源不足(OOR)情況的風險增加。

通過任何超訂用期間,除非有優先順序流量,否則介面將平均共用頻寬。

 $\blacklozenge$ 註:預設情況下,內建整形器不會區分LAN/WAN介面。 因此,當聚合輸出流量超過許可的吞 吐量時,所有介面都會對資料包進行排隊。 在此情況下,您可以實作 QoS 原則來為所有介面 上的流量排列優先順序並進行加權,而非僅限於 WAN 介面。

## 驗證

許可頻寬超出故障症狀

輸送量限制指標:

在show platform hardware qfp active datapath utilization的輸出中,限製為許可吞吐量的出口 • 流量總數:

<#root>

Router#

**show platform hardware qfp active datapath utilization**

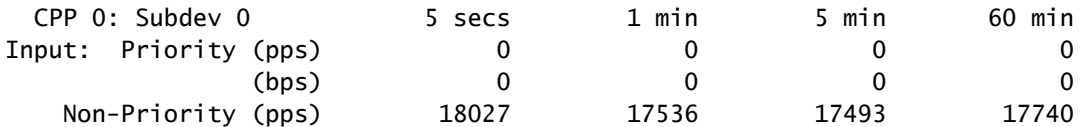

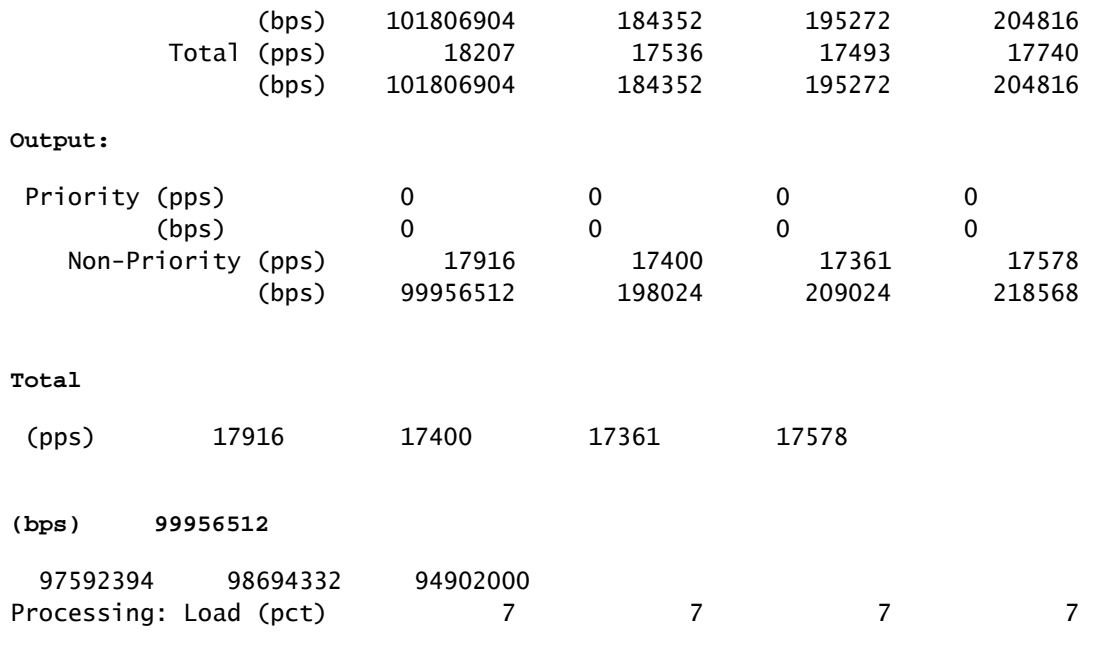

註:此示例基於100Mbps。

• show platform hardware qfp active statistics drop的輸出中資料平面級別上報告的尾部丟棄:

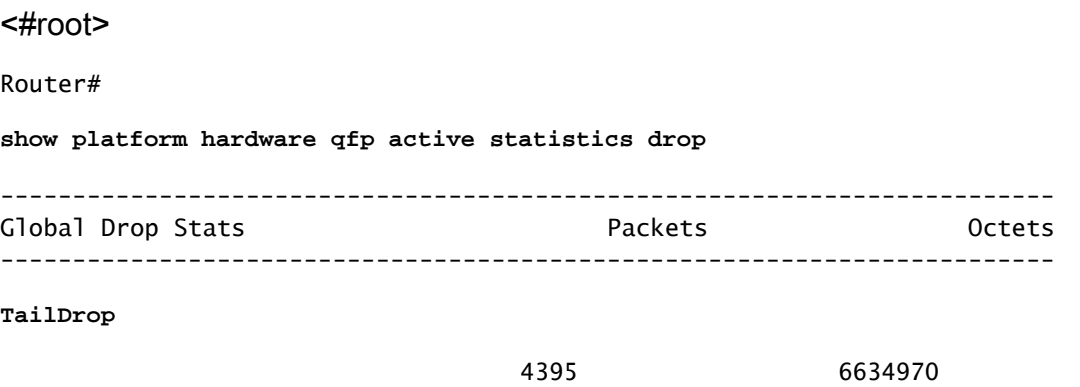

show platform hardware qfp active feature lic-bw oversubscription的輸出中介面上的均勻分佈 • 緩衝區:

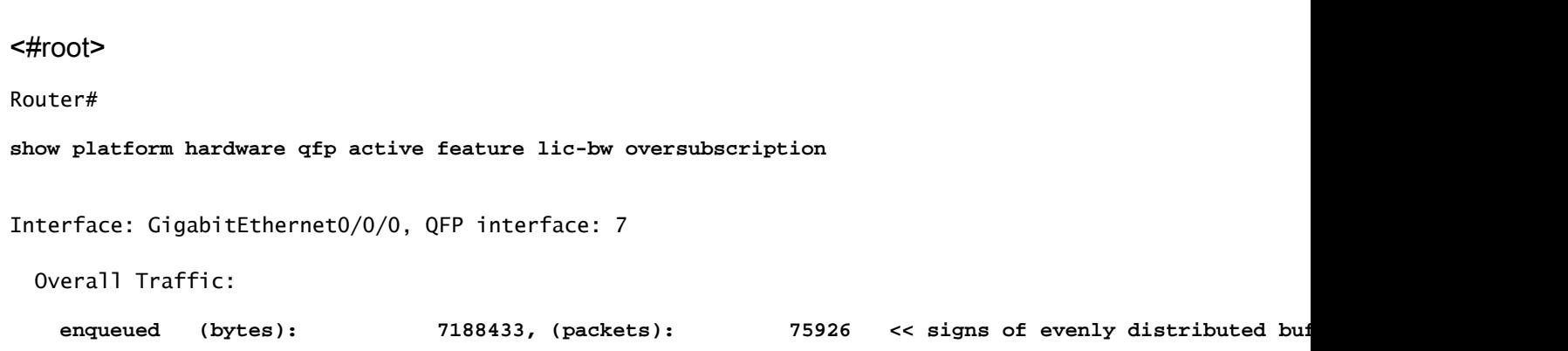

tail\_drops (bytes): 0, (packets): 0 total (bytes): 7188433, (packets): 75926 Interface: GigabitEthernet0/0/1, QFP interface: 8 Overall Traffic: **enqueued** (bytes): 10492353355, (packets): 236972715 << signs of evenly distributed buffer  **tail\_drops (bytes): 18809589, (packets): 56020 << drops on busy interfaces** total (bytes): 10511162944, (packets): 237028735 Interface: GigabitEthernet0/0/2, QFP interface: 9 Overall Traffic: enqueued (bytes): 9544293, (packets): 57041 << signs of evenly distributed buffer: tail\_drops (bytes): 0, (packets): 0 total (bytes): 9544293, (packets): 57041

 $\blacklozen$ 注意:超訂用事件中在許可吞吐量下處理的每個資料包的計數器會遞增。對於緩衝的隊列,它 會增加一個入隊計數器;當必須丟棄資料包時,會增加一個丟棄計數器。

• 輸送量平均速率接近或超過授權頻寬時產生的系統記錄。

%BW\_LICENSE-4-THROUGHPUT\_MAX\_LEVEL: F0: cpp\_ha: Average throughput rate approached the licensed bandwi

警示臨界值為可設定的項目。系統記錄訊息可以當作授權頻寬的指標。

要配置閾值級別和取樣間隔,請使用set platform hardware throughput-monitor threshold [percentage] interval [seconds]命令。

要顯示吞吐量監視器設定,請使用show platform hardware throughput-monitor parameters命令:

<#root>

Router#

**show platform hardware throughput-monitor parameters**

Throughput monitor parameters Throughput monitor threshold: 90 percent Throughput monitor interval: 300 seconds Throughput monitor status: enabled

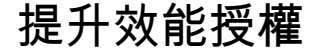

ISR4000 平台提供提升效能授權,可讓您獲得未經調節的 Cisco Express Forwarding (CEF) 效能。 裝置必須使用Cisco IOS XE軟體版本16.7.1或更高版本。提升授權啟用後,彙總塑形器會停用,因 此最大輸送量將取決於使用的功能,且不再具有決定性。

啟用Boost效能許可證

傳統許可證

安裝:

1. 將授權檔案上傳到路由器快閃記憶體.

2. 安裝授權.

3. 儲存組態。

4. 重新載入裝置以啟用提升效能授權.

安裝許可證後,系統將自動啟用Boost Performance,並將平台硬體吞吐量級別boost命令新增到配 置中。

使用 show license 命令以查看授權狀態。

<#root>

Router#

**show license**

<output ommitted>

Index 11 Feature: booster\_performance Period left: Life time License Type: Permanent License State: Active, In Use License Count: Non-Counted License Priority: Medium

智慧型授權先前版本及 17.3.1

安裝:

- 1. 確保在虛擬帳戶上調配了正確的Boost效能許可證(特定於ISR4000型號)。
- 2. 向該虛擬帳戶註冊裝置。
- 3. 在全域性配置模式下使用platform hardware throughput level boost命令。
- 4. 儲存組態。
- 5. 重新載入裝置以啟用提升效能授權.

注意:在Cisco IOS XE 17.3.1及更舊版本中,只有在CSSM中成功註冊後,才能使用platform hardware throughput level boost命令。如果在將許可證新增到虛擬帳戶許可證儲存庫之前 ,裝置已在CSSM中註冊,則此命令不可用。您必須註銷裝置並將其重新註冊到CSSM才能執

## 行平台硬體吞吐量級別提升命令。

使用show license all命令檢視許可證狀態:

<#root>

Router#

**show license all**

<output ommitted>

License Usage ==============

Boost Performance for ISR4431 (ISR\_4431\_BOOST): Description: Boost Performance for ISR4431 Count: 1 Version: 1.0 Status: AUTHORIZED

#### 智慧型授權更新版本至 17.3.2

在Cisco IOS XE 17.3.2和更新軟體版本中,沒有向智慧許可門戶(智慧/虛擬帳戶)註冊裝置的概念 。未實施的許可證在配置更改時啟用,以後許可證的使用情況將根據策略報告給思科。有關詳細資 訊,請參閱[使用策略的智慧許可](/content/en/us/td/docs/routers/sl_using_policy/b-sl-using-policy.html)站點。

此外,在Cisco IOS XE 17.3.2及以上版本中,Boost Performance許可證成為使用權(RTU)許可證。 這意味著啟用此許可證不需要預先授權。

安裝:

- 1. 在全域性配置模式下使用platform hardware throughput level boost命令。
- 2. 儲存組態。
- 3. 重新載入裝置以啟用提升效能授權.

#### 關於此翻譯

思科已使用電腦和人工技術翻譯本文件,讓全世界的使用者能夠以自己的語言理解支援內容。請注 意,即使是最佳機器翻譯,也不如專業譯者翻譯的內容準確。Cisco Systems, Inc. 對這些翻譯的準 確度概不負責,並建議一律查看原始英文文件(提供連結)。